# **Active Resources**

### **Create an Employee Account**

All district employees will need to create an account on your initial visit to the Active Resources site.

To do this you will need to click on the **Sign up for an Account**  option.

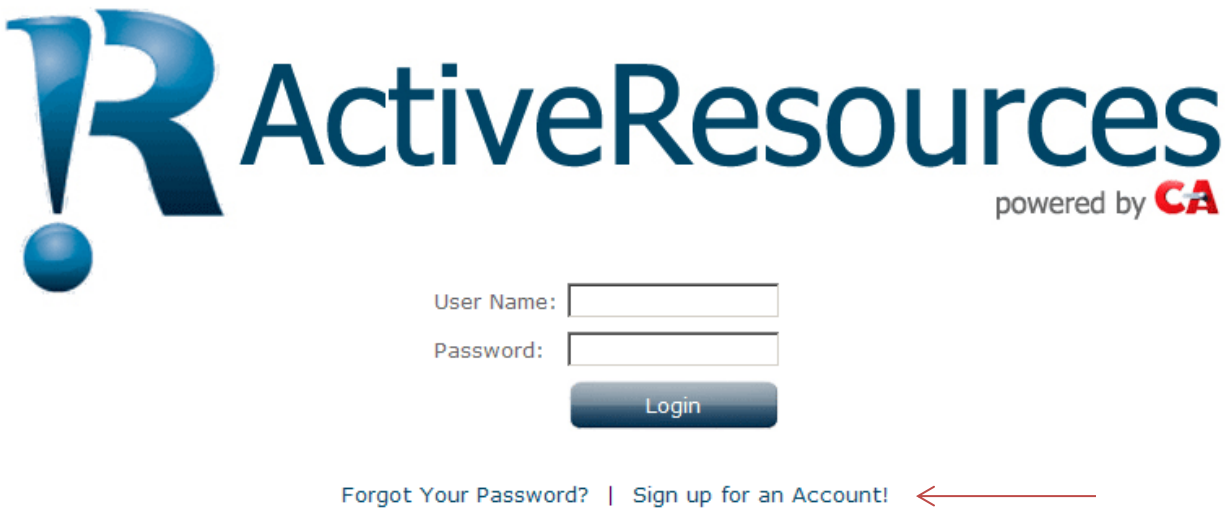

Clicking this option will expand the page where you will create an account.

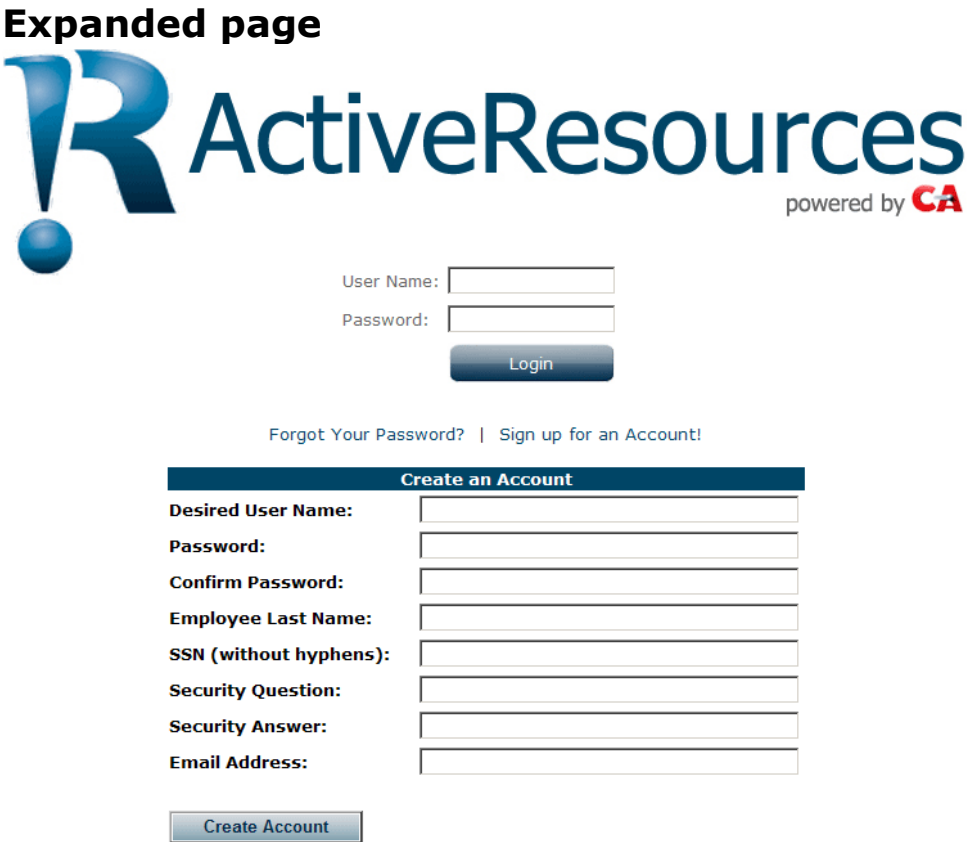

#### **All fields must be completed in order for an account to be created.**

**Desired User Name:** This can be anything that you want to use. It may be all alpha characters or an alphanumeric combination and there is no set length required.

**Password:** The password that you create must follow guidelines that are setup in Marathon. Parameters are the password length and whether or not non-alphabetic characters are required. You will receive notification if your password does not meet these criteria and you will be given an opportunity to try again.

**Confirm Password:** You will need to confirm your password by entering it again.

**Employee Last Name:** The last name entered **must** match your last name as it exists in your Marathon Payroll Employee folder.

**SSN:** The social security number entered **must** match your social security number maintained in your Marathon Payroll Employee folder. The employee's last name **and** social security number establishes the link between Active Resources and Marathon.

**Security Question:** This should be something that is meaningful to you.

**Security Answer:** This is the answer to your security question.

**Email Address:** This should be the email address that you want any correspondence from Active Resources to be sent to.

Once all of the information has been entered click on the **Create Account** button.

Shown below is an example of an account **before** clicking the Create Account button.

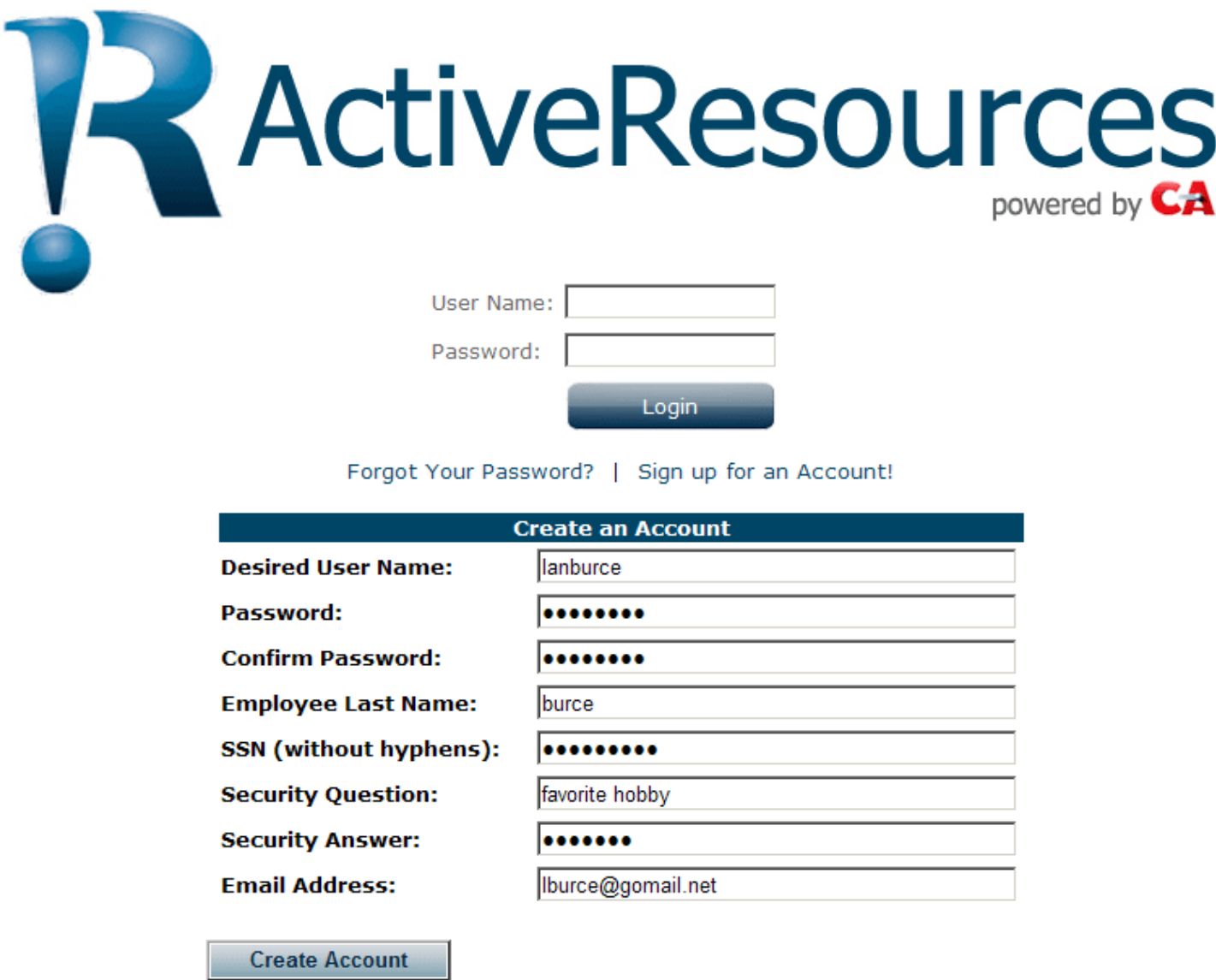

The password, social security number and security answer are encrypted.

Shown below is an example of an account **after** clicking the Create Account button.

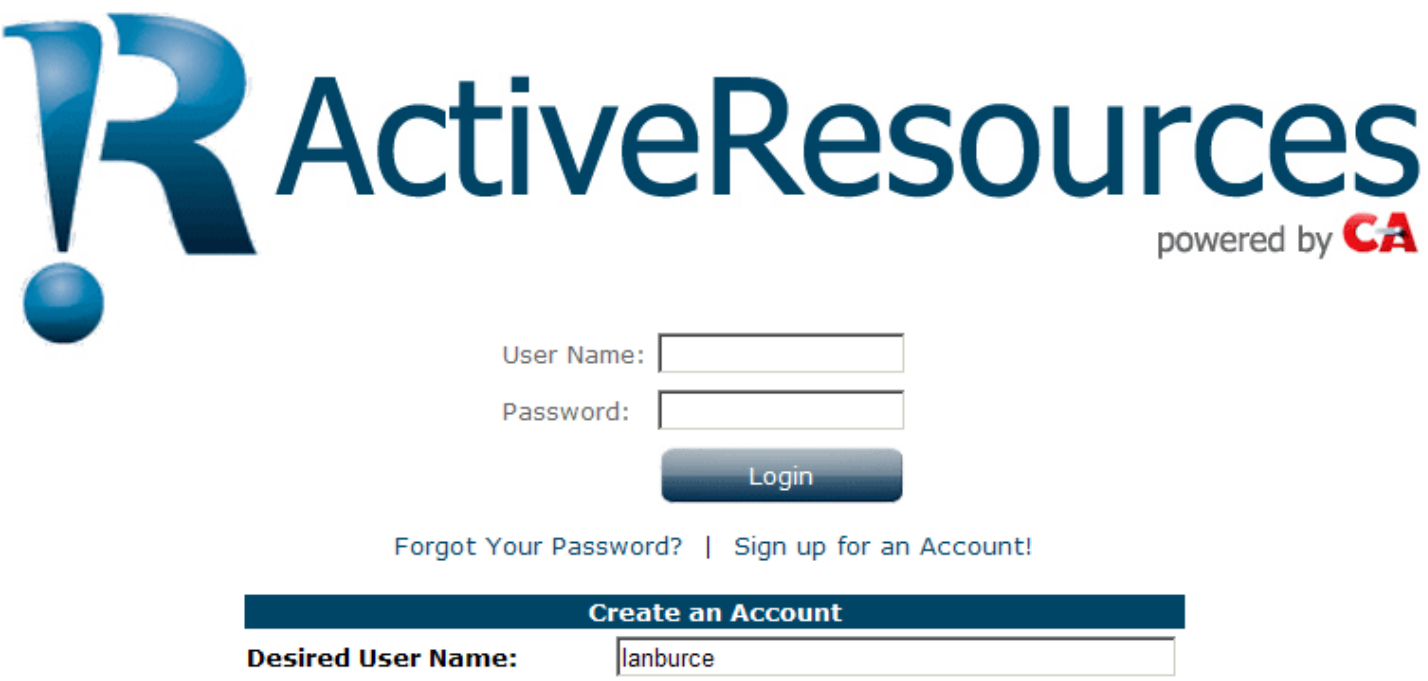

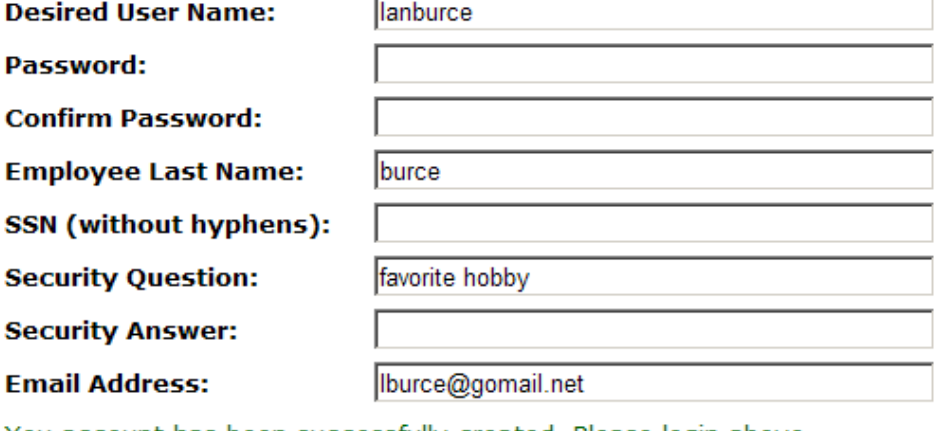

You account has been successfully created. Please login above.

**Create Account** 

Because the password, social security number and security answer are encrypted they are removed from the page.

You will receive a visual confirmation that the account was created. You may now log in to Active Resources by entering your user name and password and clicking on the **Login** button.

## **Successful Login**

BURCE, LANETTE P | Logout

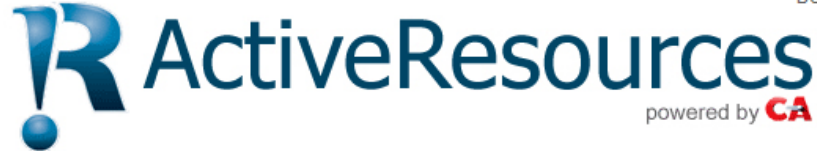

**News** 

Employee

#### **News**

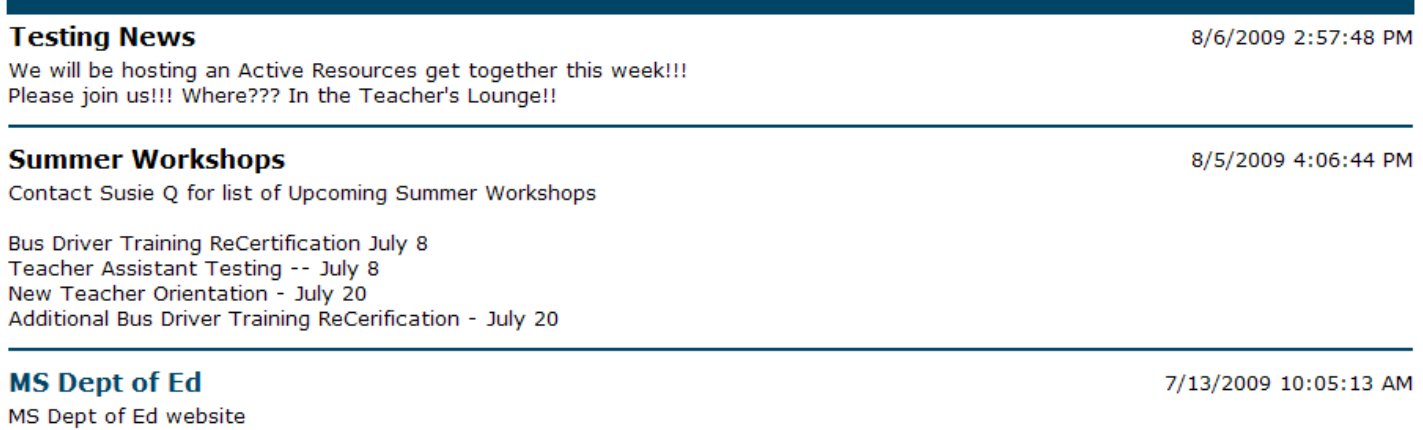

To move to your personnel information, hold your cursor over the **Employee** heading.

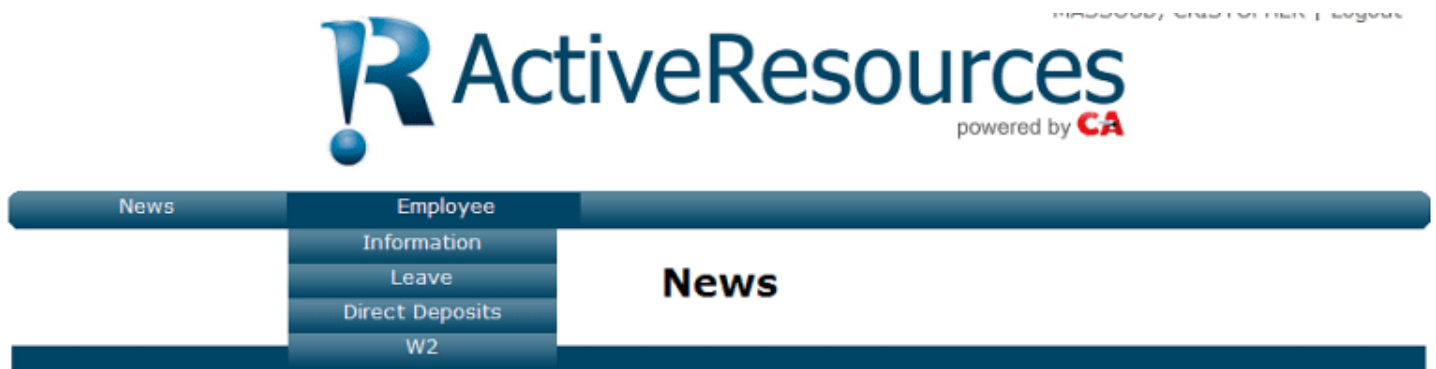

You have four options to choose from: Information, Leave, Direct Deposits and W2. (If you Clock in Using Active Time, You will have an additional choice to view time clocked.)